## GET READY FOR MIPCOM

# mip com online+

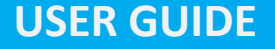

## GET THE MOST OF MIPCOM ONLINE +

- **Access & Login**
- **On boarding & Profile Update**
- **Networking & Meetings**
- **Event Agenda**
- **Features**

## You will receive an activation email Activate your account or reset your password on the Login Page

## [ACTIVATE YOUR ACCOUNT](https://auth.reedexpo.com/secure/Account/Login?ReturnUrl=%2Fsecure%2Fconnect%2Fauthorize%2Fcallback%3Fclient_id%3DRX-AUTH-CL-0103133SA%26response_mode%3Dform_post%26response_type%3Did_token%2520token%26scope%3Dopenid%2520profile%2520roles%26nonce%3DD78F0F1ENJ437TCQQY%26max-age%3D30%26redirect_uri%3Dhttps%253A%252F%252Fwww.mipcom.com%252Fservices%252Frxauth%26state%3D%252Fcontent%252Fsitebuilder%252Frm%252Fmipcom%252Flive%252Fen-gb%252Fportal%252Faccess.html%26ui_locales%3Den-GB%26acr_values%3Devent_edition_id%253Aeve-c4626c3e-5aad-4c1c-bc93-9f480bbc4c24)

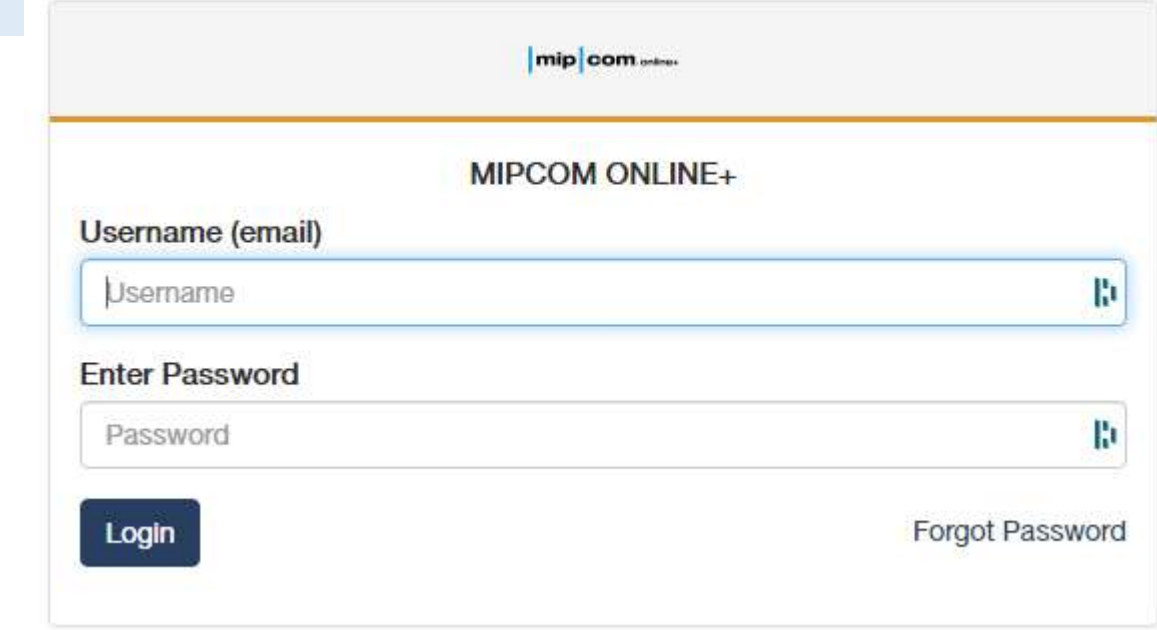

## Start completing your profile

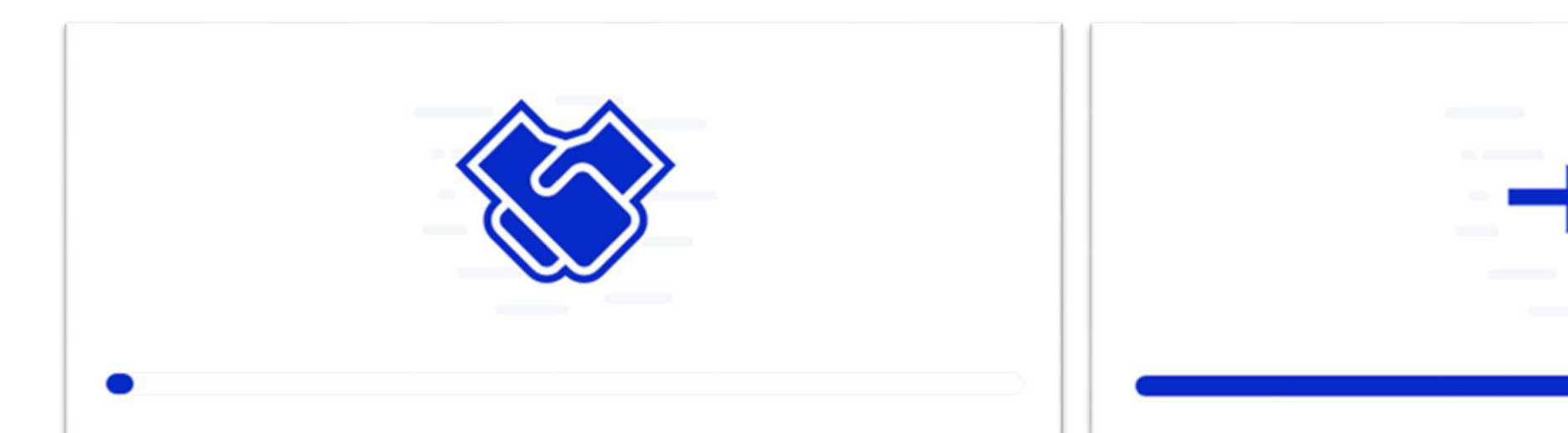

#### Import your profile information from social media

Connect with social media to automatically populate your user profile! Please note, you can only import your profile now. This feature is not available once we've created your profile.

## **Connect with Facebook**

### **Data Consent for Intelligent Matchmaking**

Our smart event matchmaking solution provider, Grip uses the information received from you, from social accounts you authorize us to access, from the event organizer, and from your use of the app. Grip uses it to intelligently recommend other users of the service and to provide you with a personalized experience. If you consent to stats and analysis about use, we will also aggregate data about your use with other's usage data this will not identify you individually. Please check Grip's Privacy Policy

 $\cdots$ 

 $Next$ 

**Back** 

## ON BOARDING and Profile Update

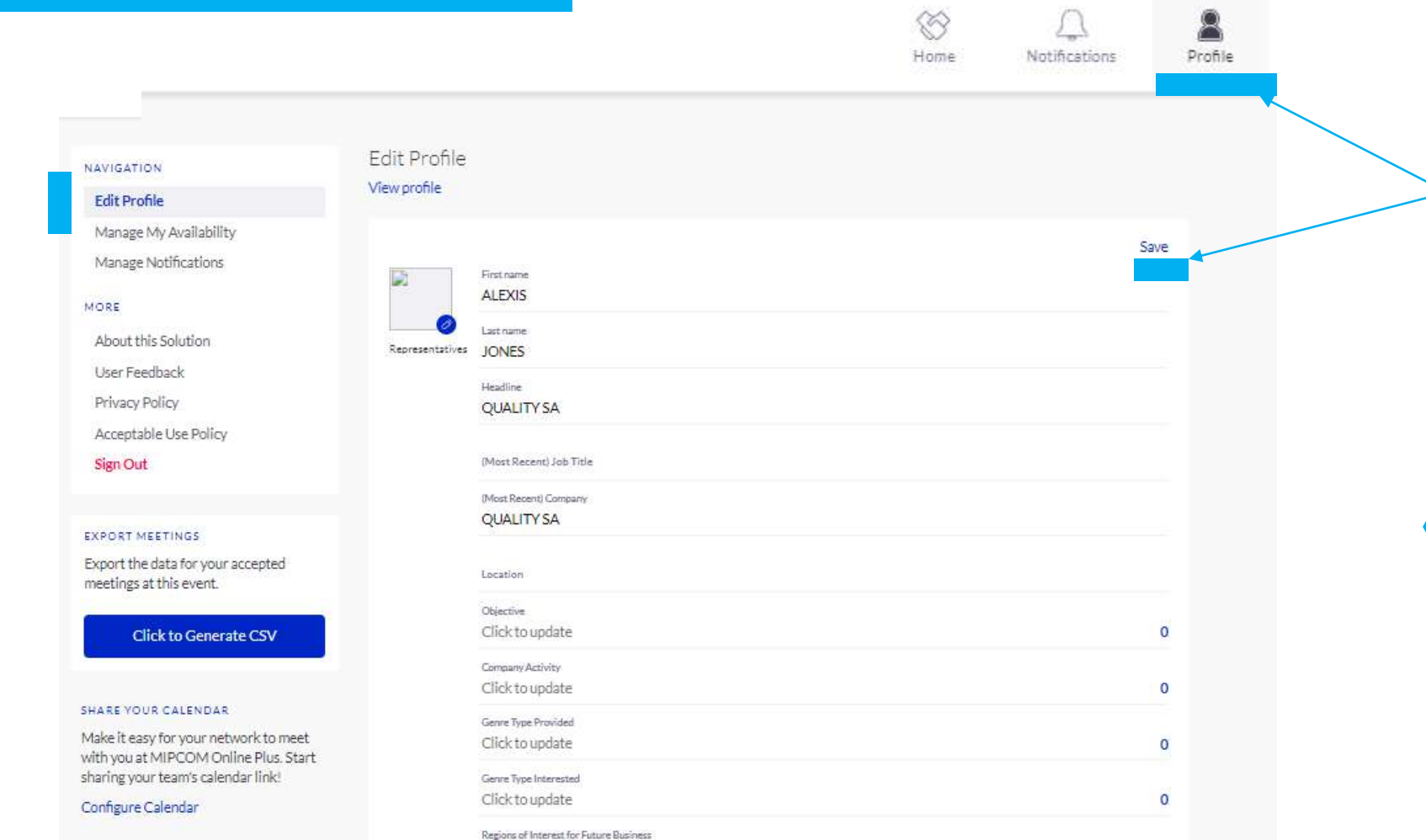

Here you can manage your profile. Click on "save" to keep all updates.

## Gain visibility!

To get the best recommendations of people to meet and increase the chances that people accept your meetings one element is absolutely crucial:

## complete your profile!

Add a profile image, fill out your summary and select your preferences in the event-specific questions.

## ON BOARDING and Profile Update

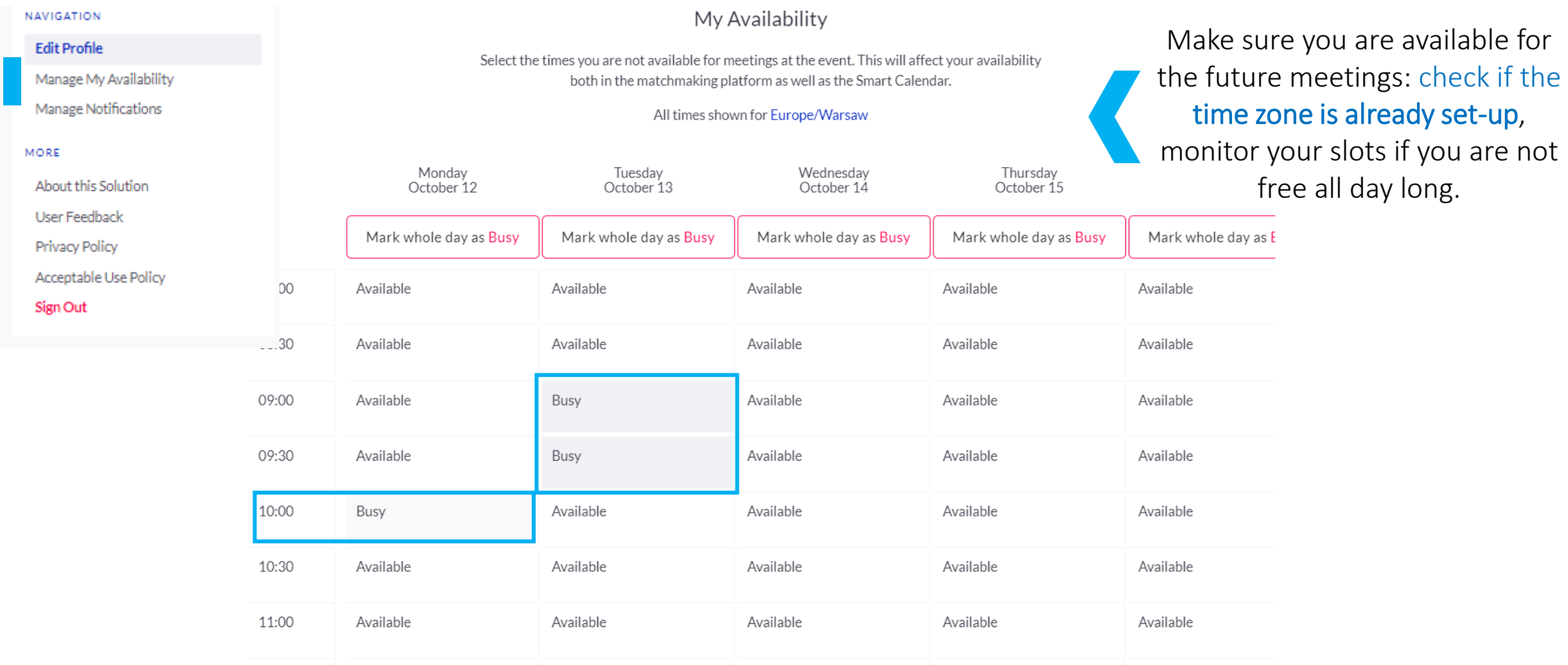

#### Save

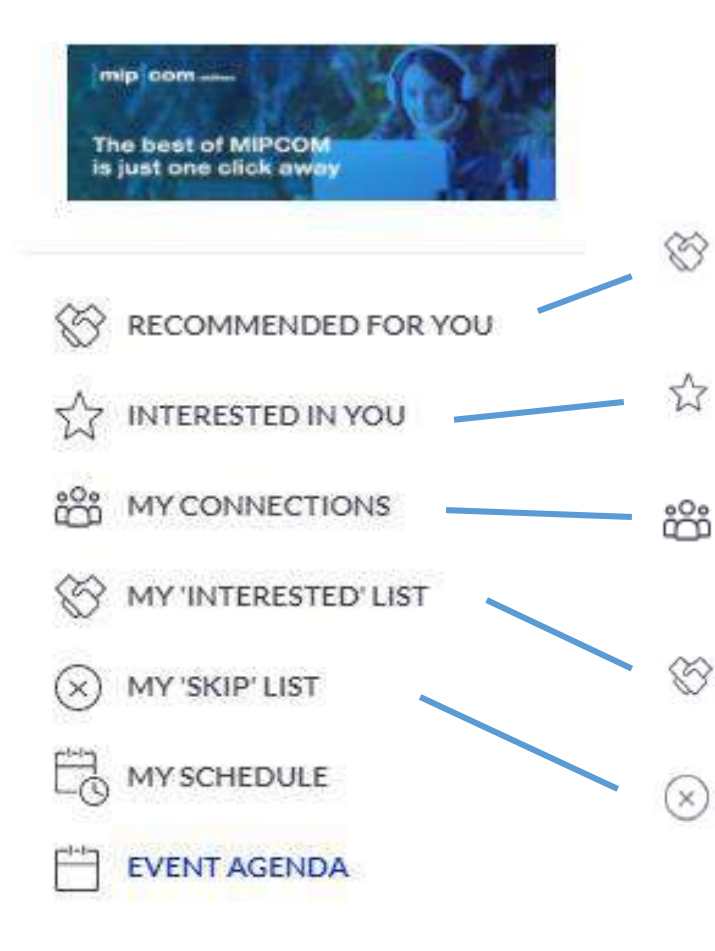

NETWORKING & Meetings **From first log in, you'll get contact recommendations**. The more your profile is completed, the more you browse the participants and add criteria, the more these will be refined.

> Besides being able to request meetings, mark people with "interested" or "skip"**. If someone is also interested in you, chat with them and grow your network**

See who has shown interest in meeting you.

**Recommendations curated** 

just for you.

A connection is made only when interests are mutual. Find them here or on the right side bar on the screen.

Profiles you have marked as "Interested".

Profiles you have anonymously skipped. **+**

Chat to the people you have a handshake, badge scan or meeting with.

Meeting Requests will depend on your registration type and also the fact that you have or do not a "connection", mutual Interest

## NETWORKING & Meetings

Connections and Meetings are a core element of a successful event experience. We've made this as easy as 4 simple steps to get a calendar full of meetings

#### **GET IN TOUCH**

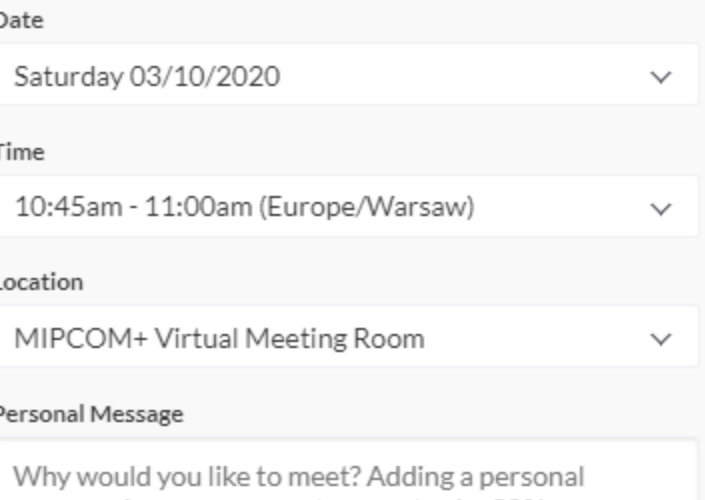

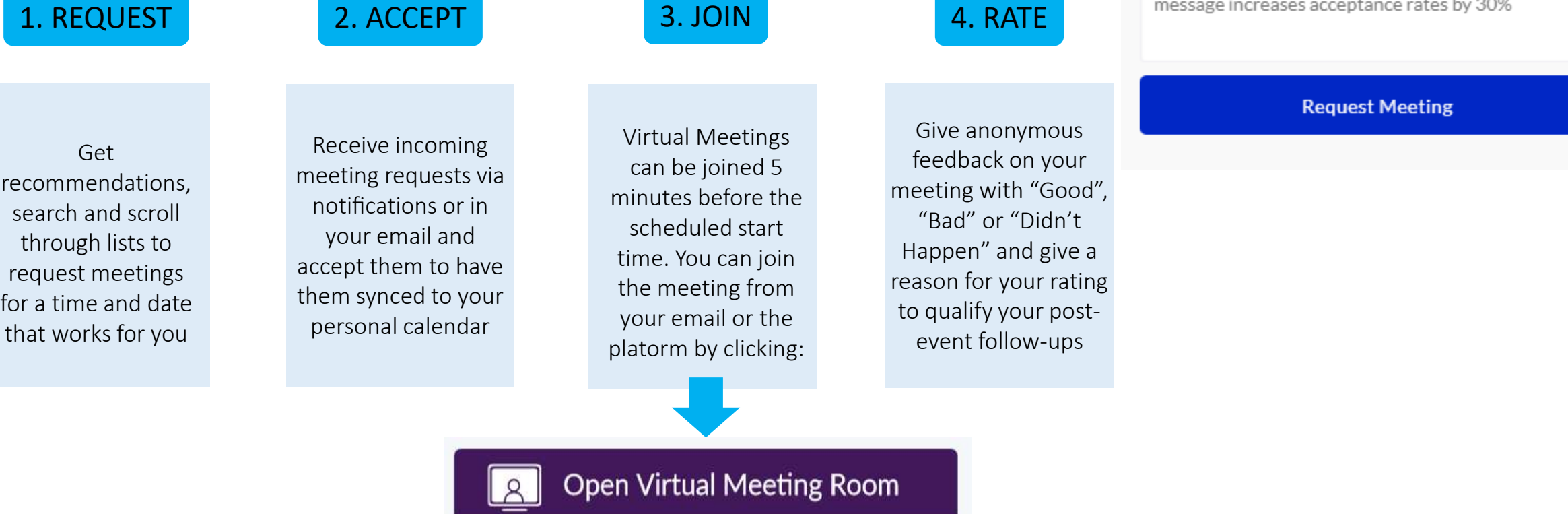

## NETWORKING & Meetings

Have the opportunity to organise meetings with more than one person at once

 $\begin{array}{c} \boxed{\mathsf{mip}|\mathsf{com}}\\ \text{online+} \end{array}$ 

**۞**  $\stackrel{\rightarrow}{\sim}$  $\mathring{\Xi}^{\circ}$ **۞**  $\circledR$  $E_{\odot}^{\prime\prime}$  $\overline{\phantom{a}}^{t+t}$  $\odot$ Ţ  $R:$  $x^2$  $\stackrel{\curvearrowleft}{\curvearrowright}$  $\frac{1}{100}$  $\widetilde{\mathcal{C}}^{\circ}$  $\Box$  $\nabla$ 

Once you have a mutual interest with someone, you will be able to request a meeting with this person.

Our platform also allows you to add more invitees to the meeting you organise. You will therefore be given the opportunity to interact with several connections at the same time.

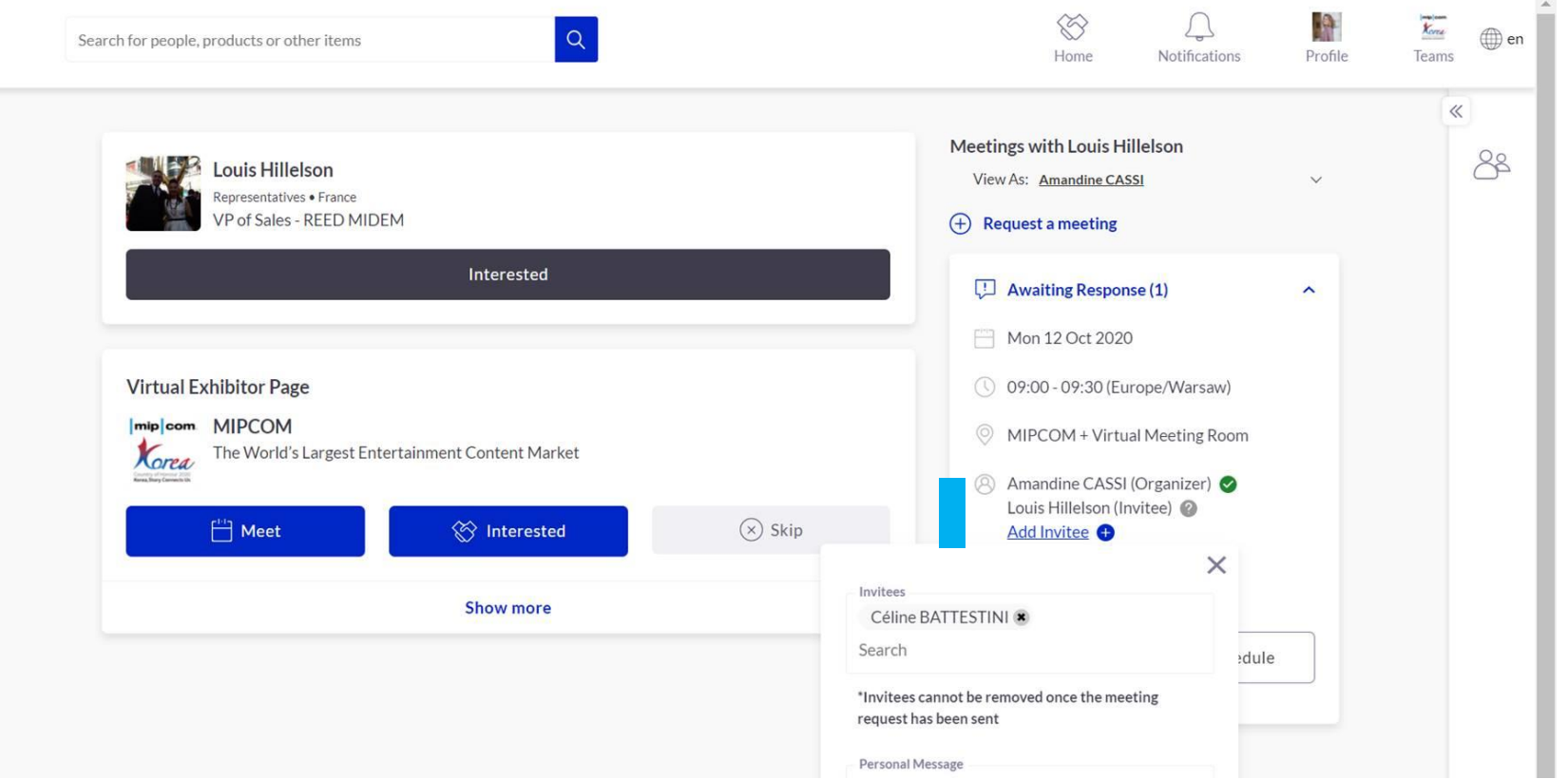

## EVENT AGENDA

Sessions are available in the Event agenda you can add them in your personal schedule Browse al of the programme using key filters to search by : Dates, Tracks etc. Each session will display the speakers related to it, with biography and description of the topic.

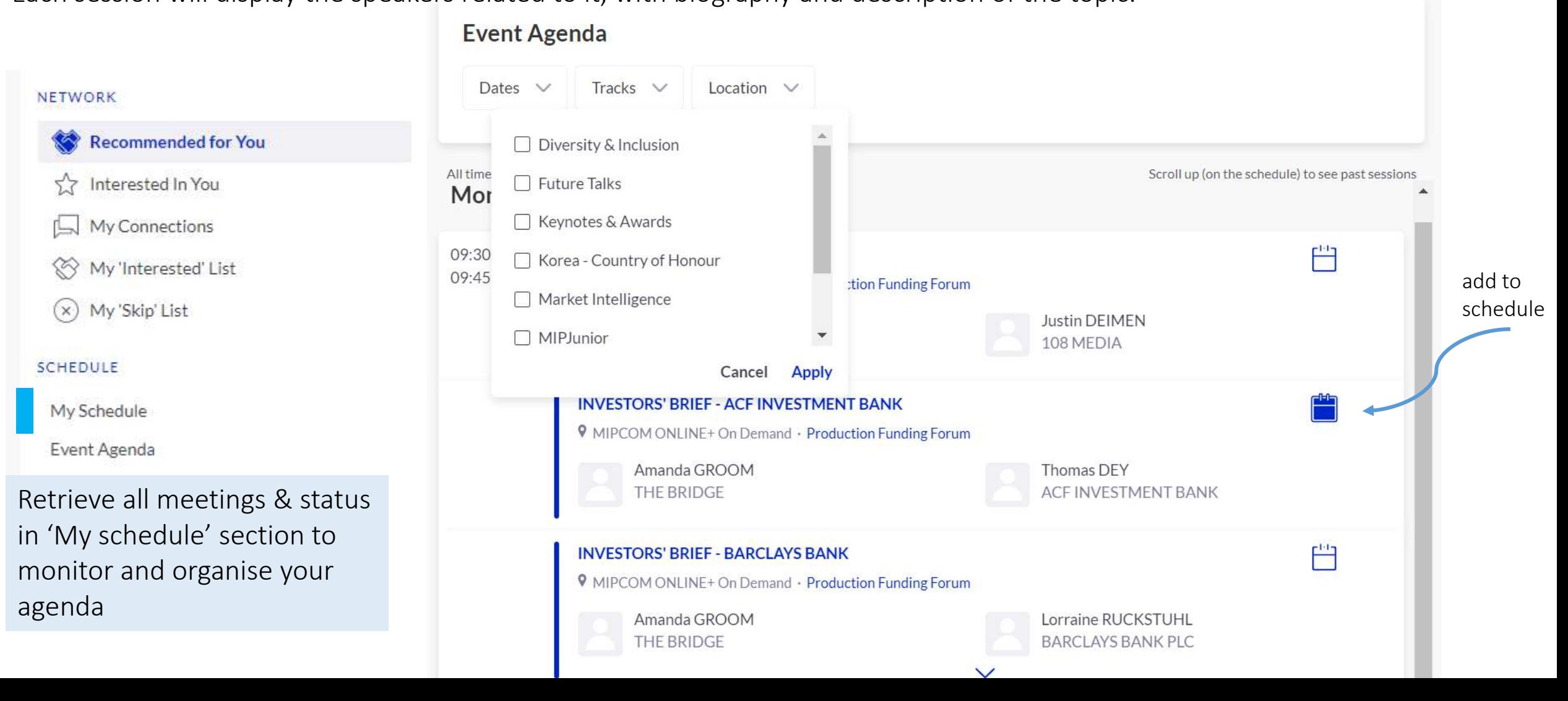

MORE

Attendees

**Buyers** 

Virtual Exhibitor Pages

Virtual Pavilion Pages

Product Highlights

Speakers

Resource Center

Sponsors & Partners

Canneseries<sup>[2]</sup>

Customer Help Desk

FAQs<sup>[2]</sup>

## FEATURES – More Section **MORE section – This section will provide shortcuts to key areas of MIPCOM** Online +

The section will evolve during the course of the event but below are the main features you will find:

Attendees - Retrieve all the visitors registered to MIPCOM Online+

Buyers - Retrieve all the buyers registered to MIPCOM Online+

Virtual Exhibitor Pages - Find all Virtual Exhibitors/booths where they showcase their latest content. Each of these contains description and details to help you discover great content!

Virtual Pavilion Pages – Discover international pavilions and the companies they are hosting. Discover their delegates, their product highlights and declare an interest to bookmark them

Speakers - Find speakers by job title, company name or country

And more….

## OPTIMISE YOUR EXPERIENCE

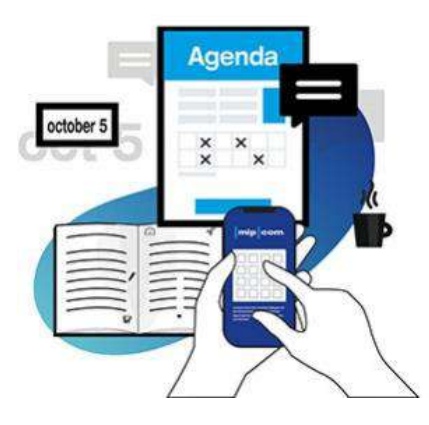

- 1. Edit your profile
- 2. Connect with qualified attendees
- 3. Send your first meeting requests
- 4. Answer your first meeting requests

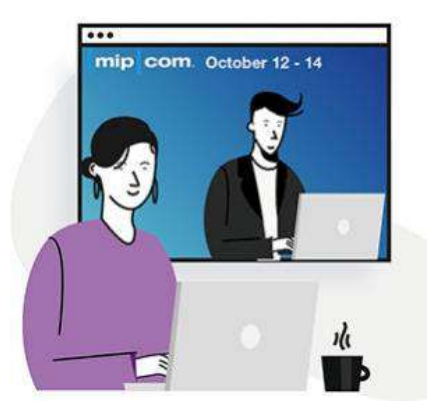

## *BEFORE DURING AFTER*

- 1. Join scheduled virtual meetings *| you can share the link with your colleagues in case of mutual meetings*
- 2. Chat with attendees directly on the application
- 3. Access conference session

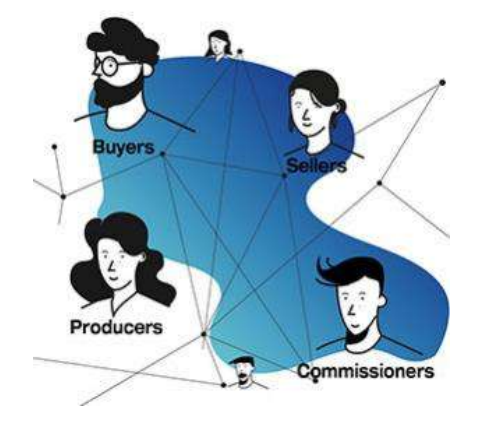

1. Continue to chat with your new contacts

2. Export your meeting list and reports incl. generated leads